# **User Manual CANinterpreter**

# Version history

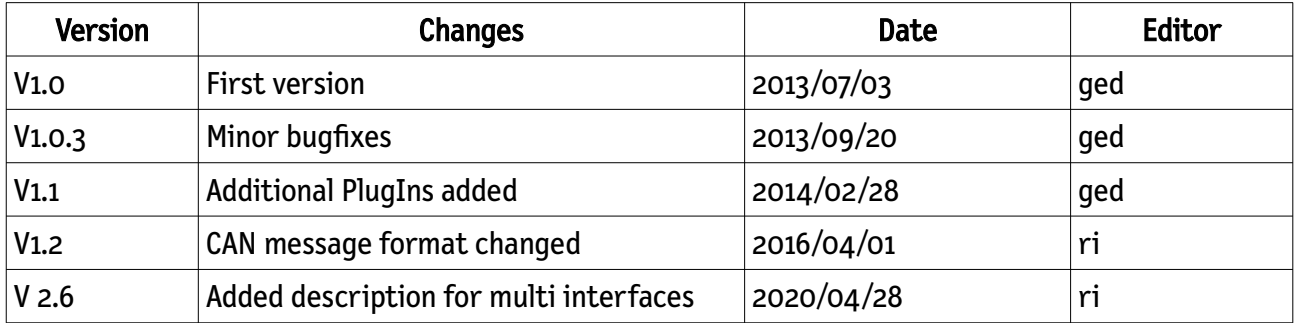

#### emotas embedded communication GmbH

#### **Disclaimer**

Even if software from emotas embedded communication GmbH is produced on high reliability levels and tested on different environments there is no proof on absolute reliability. Therefor emotas embedded communication GmbH cannot give any liability on even software or documentation and cannot guarantee there functionality in use cases of our customers. Especially description and technical data are no granted properties of our products. As a consequence emotas embedded communication GmbH will not be responsible for any damages and losses in consequence of using our products.

emotas embedded communication GmbH may apply changes on products and documentation to improve reliability, stability and serve technical advantages. This changes may not be announced.

emotas embedded communication GmbH holds all rights on their products and documentation. Propagation to third parties even from parts of products or documentation may be permitted by emotas embedded communication GmbH. Copies of products or documentation may by established only on backup purposes. It is in the responsibility of our customers not to pass these copies to third parties. We appreciate very much all considerations of our customers on errors ore other aspects of improvement.

### **Copyright**

© 2020 emotas embedded communication GmbH Fritz-Haber-Str. 9 D-06217 Merseburg Germany Tel. +49 3461/79416-0 Fax. +49 3461/79416-10  [service@](mailto:service@emtas.de) [emotas.de](mailto:service@emotas.de) http://www.emotas.de

# **Table of Contents**

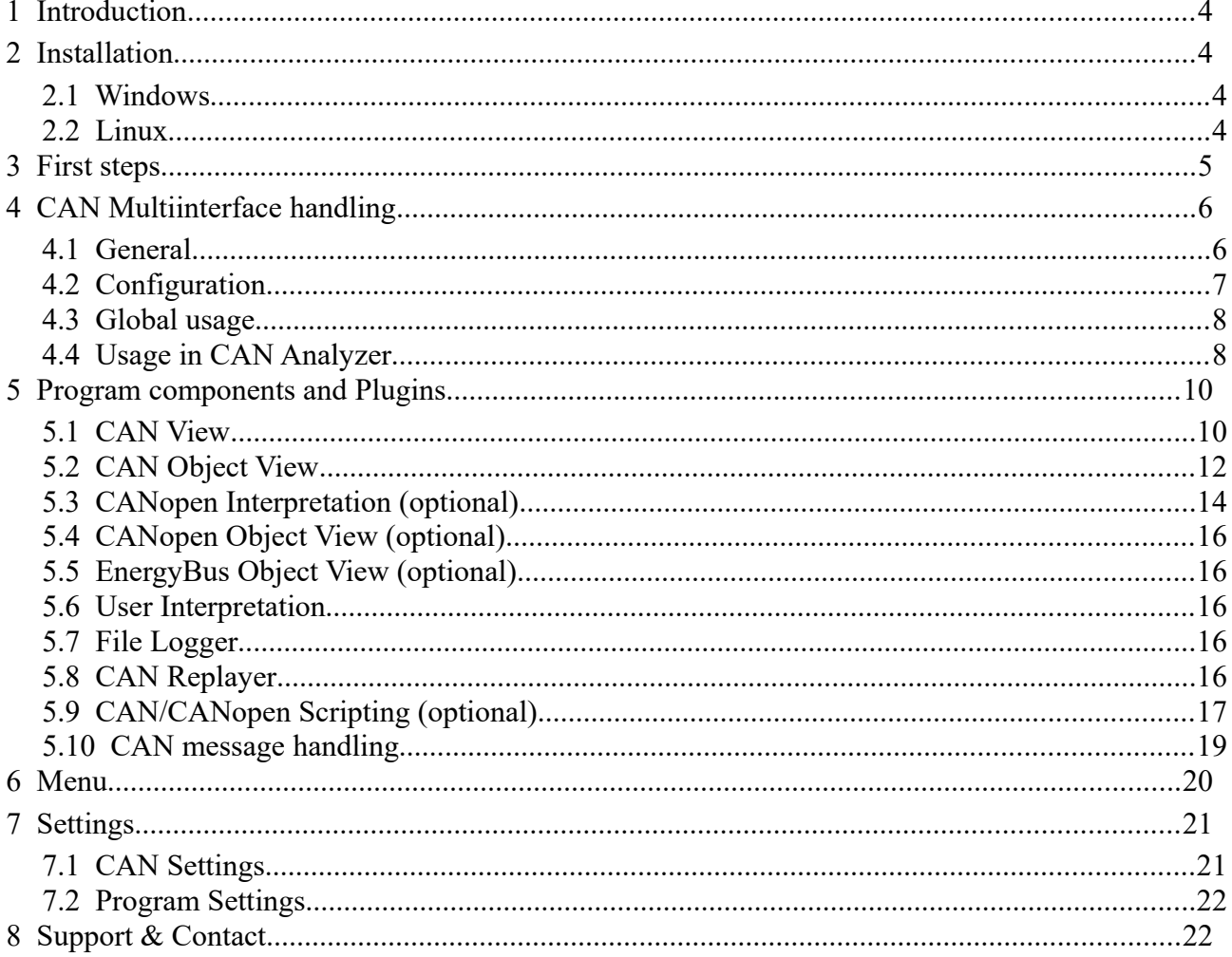

# **1 Introduction**

Thank your for using the CANinterpreter. The CANinterpreter is a versatile tool to test, configure and monitor CANopen devices. The following manual explains the installation and use of the program.

# <span id="page-3-1"></span>**2 Installation**

# **2.1 Windows**

To install the tool on Windows start the setup setup caninterpreter.exe and follow the instructions of the setup. The setup creates a shortcut to start the program. At the first connection to CAN the program requires a license file, which is copied to the program and enables the licensed features.

It is possible to use the tool without license file for one hour with a fixed bit rate of 125 kbit/s for evaluation purposes.

# <span id="page-3-0"></span>**2.2 Linux**

To install the tool in Linux just unzip the ZIP file setup\_caninterpreter.zip into a directory. To start the program run the script CANinterpreter.sh in this directory. At the first connection to CAN the program requires a license file, which is copied to the program and enables the licensed features

# <span id="page-4-0"></span>**3 First steps**

The first step at the very first start of the tool is the configuration of the CAN interface. Open CAN interface settings at the menu entry "Connection  $\rightarrow$  CAN Interface Settings". The following mask appears.

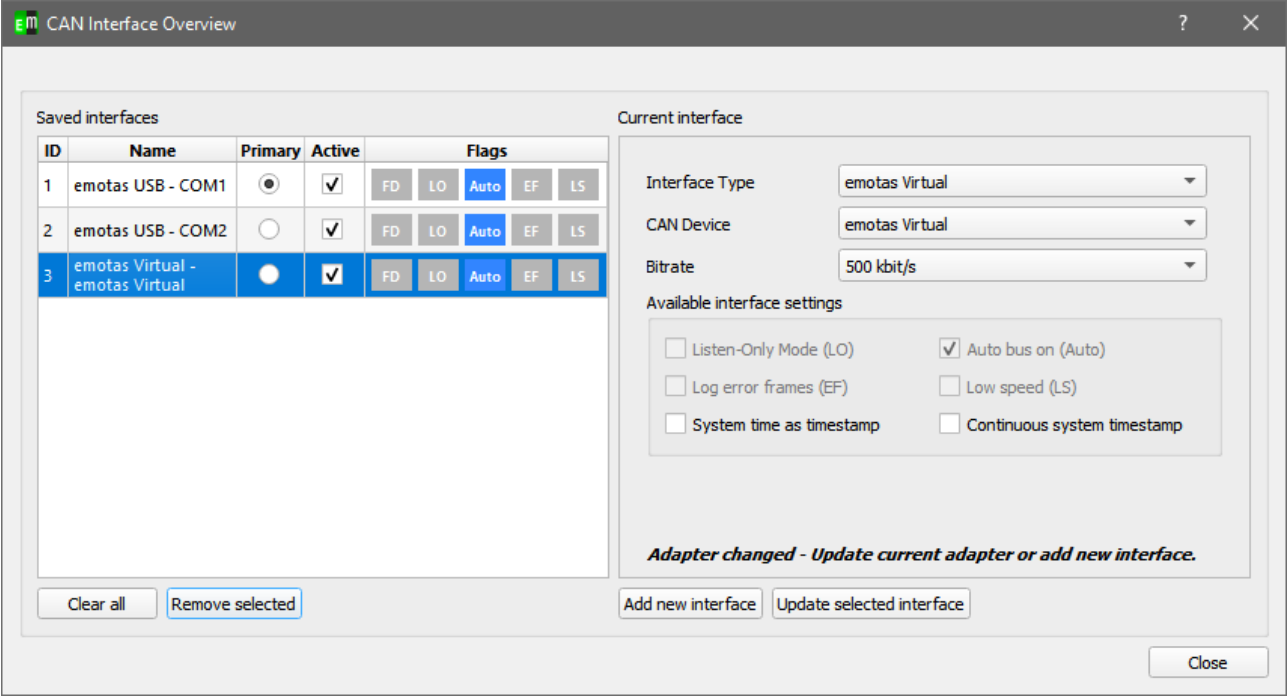

Choose the type of the CAN interface, the name of the CAN device and the bit rate in the CANopen network and confirm the settings with "Add new interface" before closing the dialog.

Connect now the CANinterpreter with the CAN interface via "Connection  $\rightarrow$  Connect". In the status bar you can see now "Connected to " and the name of the CAN device and the current bitrate.

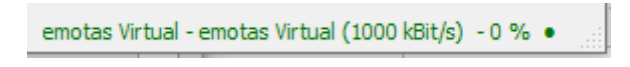

# <span id="page-5-1"></span>**4 CAN Multiinterface handling**

# <span id="page-5-0"></span>**4.1** General

With version 1.11.0 of this tool the possibility to connect to several CAN adapters at the same time was added, if your license supports this. There is always one primary adapter and the possibility to set other adapters active.

All write actions of the tool are handled by the primary adapter. This includes, for example, interaction with the Object Browser, Network Overview, PDO Configuration, PDO Tx & Rx, but also scripting, LSS Master etc.

The CAN messages of the active adapters are displayed in the supported CAN analyzers. The supported analyzers include CAN View, CAN Object View, CANopen Interpretation, CANopen Object View, EnergyBus Object View, User-defined Interpretation, J1939 Interpretation, J1939 Object View and ISO-TP Interpretation.

Each adapter has its unique ID. See the screenshot below. This ID can be found in the column "IF" in the individual CAN analyzers.

# <span id="page-6-0"></span>**4.2** Configuration

The configuration of several CAN lines is done via the "CAN Interface Overview" dialog.

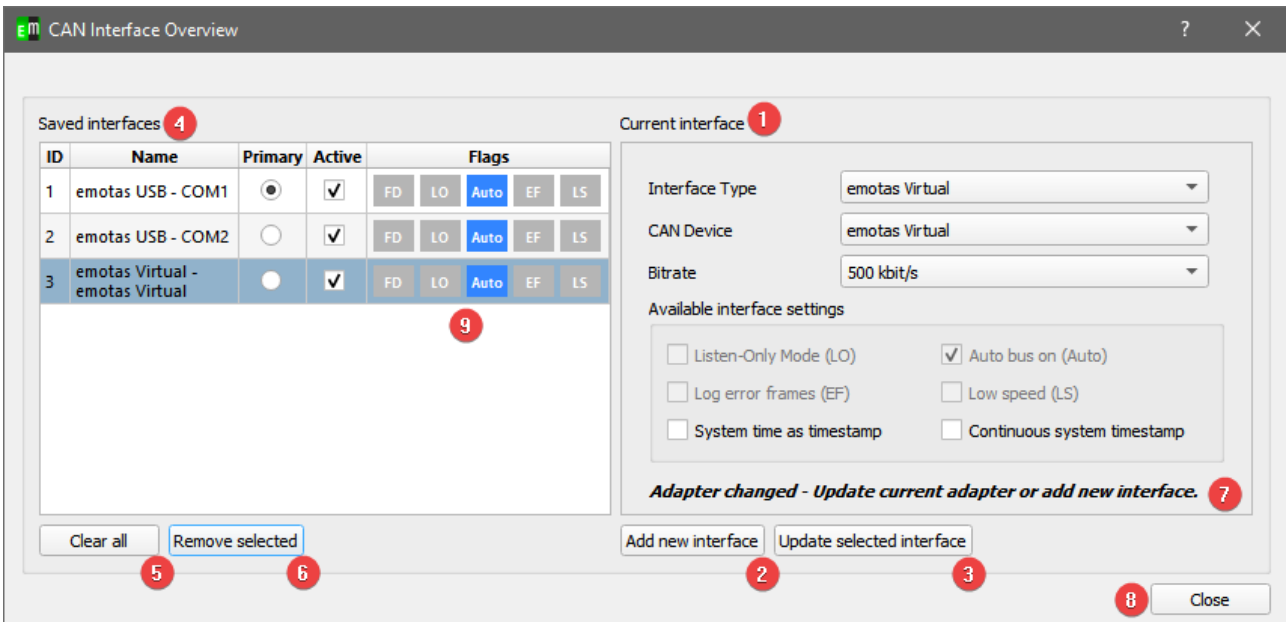

- 1. The "Current Interface" area contains all information about the currently selected adapter or possible new adapter.
- 2. "Add new interface" adds a new adapter with settings from "Current Interface" to the list.
- 3. "Update selected interface" updates the currently selected adapter in the left list to the new settings.
- 4. The "Saved Interfaces" overview shows the currently saved interfaces. In this list, one adapter is always the primary and therefore active. Additionally, several adapters can be set to active if the corresponding license is available.
- 5. "Clear all" deletes all set interfaces from the list.
- 6. "Remove selected" deletes the currently selected interface.
- 7. The message "Adapter changed Update current adapter or add new interface" appears as soon as an adapter is selected and the input mask has been changed by the user. It is then necessary to apply the changes to the current adapter or add it as a new adapter.
- 8. "Close" closes the dialog.
- 9. The Flags column highlights the flags set for the adapter. The following abbreviations are used:

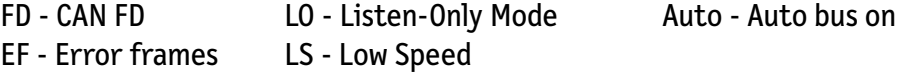

### <span id="page-7-1"></span>**4.3** Global usage

After setting several active adapters and successfully connecting them, a new menu item "CAN Interfaces" is displayed in the main window. The primary adapter can be changed at any time using this menu.

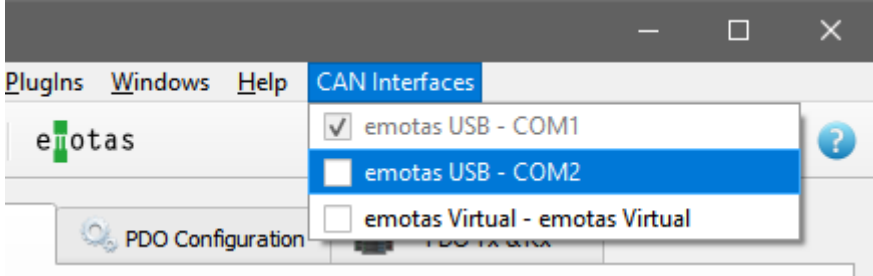

# <span id="page-7-0"></span>**4.4** Usage in CAN Analyzer

Each supported analyzer shows the ID of the adapter in the column "IF" and has the possibility to display, hide and color the CAN messages of the different adapters. The tooltip of the column shows the name of the currently set adapter of the ID.

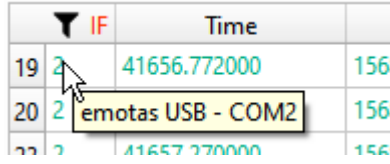

Note that only the ID and not the corresponding adapter is saved when importing and exporting data. So there could be a mismatch when importing datafiles.

# Quick filter

In the individual views, each active adapter can be quickly hidden by right-clicking on the title of the "IF" column. At this point a menu with all active adapters opens, which can be deselected by a simple click. (1)

Since it can happen that the current list of active adapters does not match the displayed data, for example, after importing old data, each adapter can be filtered with its unique ID by entering this ID in the comma-separated list and confirming with Enter. (2)

The IDs of the adapters are shown in the column "IF".

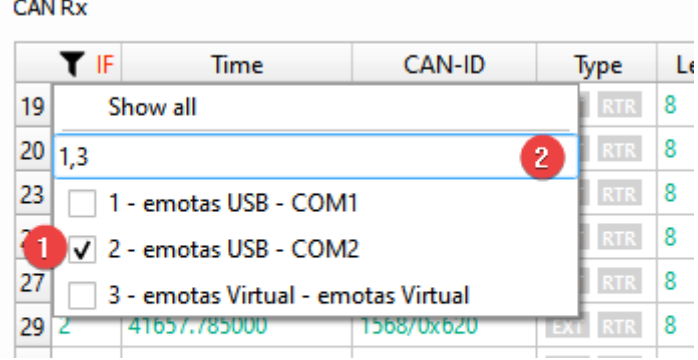

# Configuration in the CAN Analyzer

In each view, an extended configuration of the adapters is possible via the menu item "Configuration". Here you can also show or hide the adapter and set the font color of the CAN messages for the adapter.

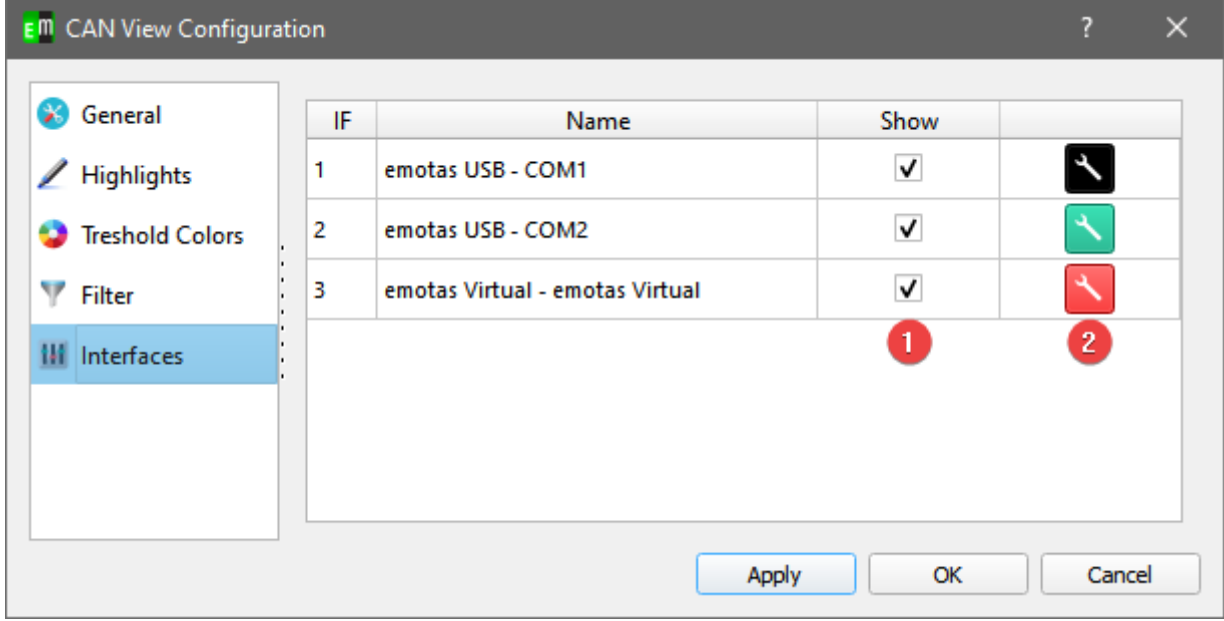

With the boxes in the "Show" column (1) the CAN messages of the adapters can be shown or hidden as with the quick filter. With the buttons of the last column (2) the font color can be changed. The buttons are colored according to the selected font color.

# <span id="page-9-1"></span>**5 Program components and Plugins**

### **5.1** CAN View

<span id="page-9-0"></span>The CAN View shows received and transmitted CAN messages. To send a CAN message the Transmit table below can be used. The values for CAN-IDs, DLC and data can be specified as decimal values or as hexadecimal values with leading 0x.

Up to 16 transmit messages can be defined. The selected one is sent by clicking on the Transmit button. Cyclic messages can be sent automatically by the tool, if the value in the column 'Interval(ms)' is larger than 0.

<span id="page-9-2"></span>In the menu of the CAN View windows a filter for distinct CAN IDs can be defined. A list of CAN IDs can be defined, which either can be displayed or ignored. The list can be a list of single values like (100,200,0x400,0x500) or a range (0x100-0x200) or a combination of both e.g. 1,2,0x300-0x400,720.

The filter type defines the behavior of the filter:

- PASS only the CAN IDs in the filter list are displayed
- REJCECT the CAN IDs in the filter list are ignored, all other CAN IDs are displayed

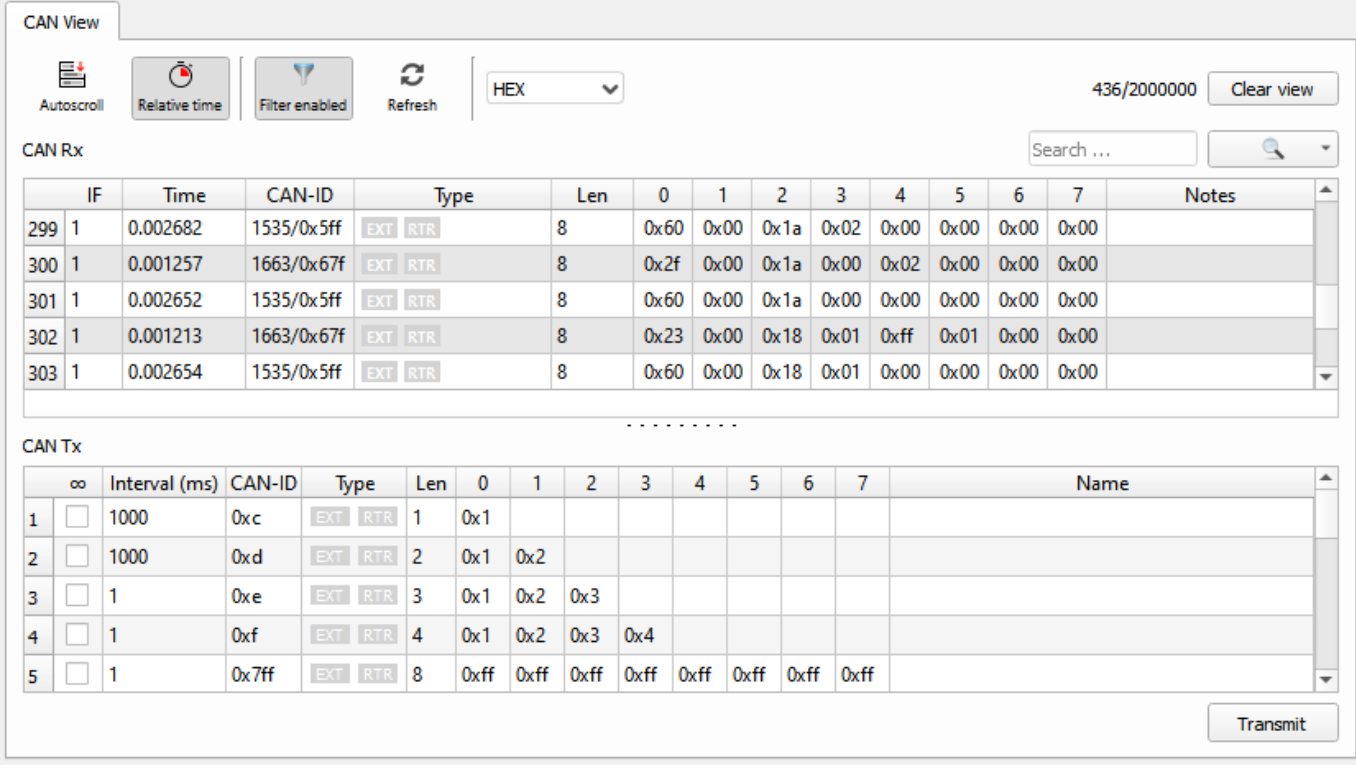

The time stamp of the CAN message can be absolute or relative values and the accuracy depends on the used CAN interfaces and the operation system. For most CAN interfaces no TX time stamp is available.

The recorded CAN messages can be exported into text files by CAN View  $\rightarrow$  Export CAN-Logging.

The format of the save text is explained below:

```
 3.653302 0x5a0/1440 (8): 43 18 10 03 00 00 00 00 
  time stamp
               CAN-ID
                          DLC
                                Data in hexadecimal notation
The CAN View PlugIn is part of the standard scope of delivery of the CANopen DeviceExplorer.
```
#### **Relative times**

If "relative time" is set, each message could be used as time reference by right-clicking on it and select "Use messages as time reference". The relative times of each other message is now calculated to this messages.

Furthermore if "relative time" is set, the messages could be highlighted. To setup the thresholds and colors select "Configuration" in the "CAN View" menu.

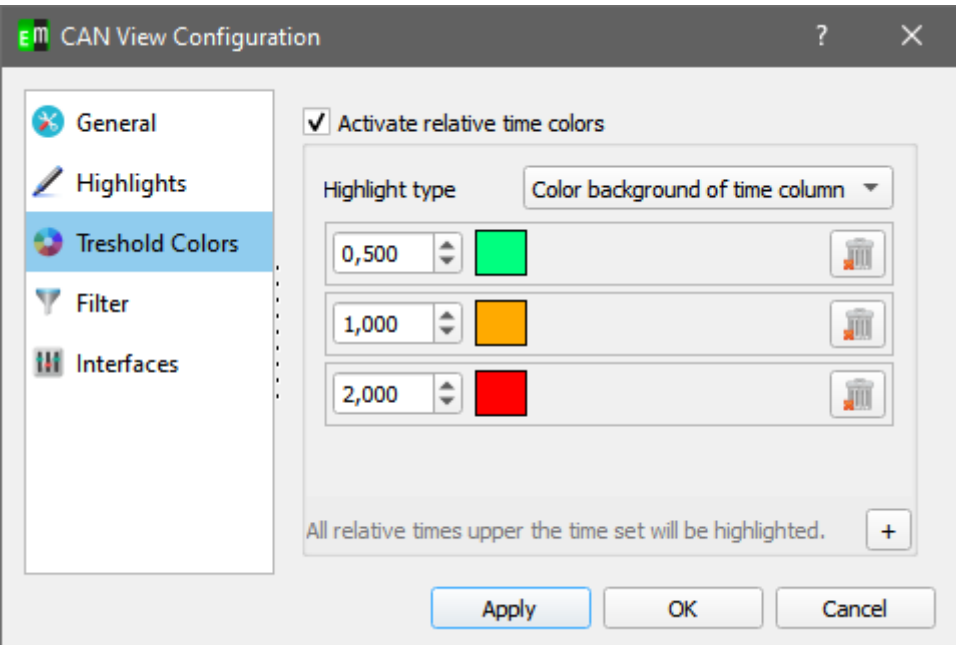

In this dialog you could add new thresholds and add a color. If the relative time of one message is higher than the threshold, the message is highlighted in the chosen color.

### **5.2** CAN Object View

<span id="page-11-0"></span>The CAN Object View shows all received CAN messages in the so called 'Object View'. That means all received CAN IDs are shown in a table with the last data and the number of receptions.

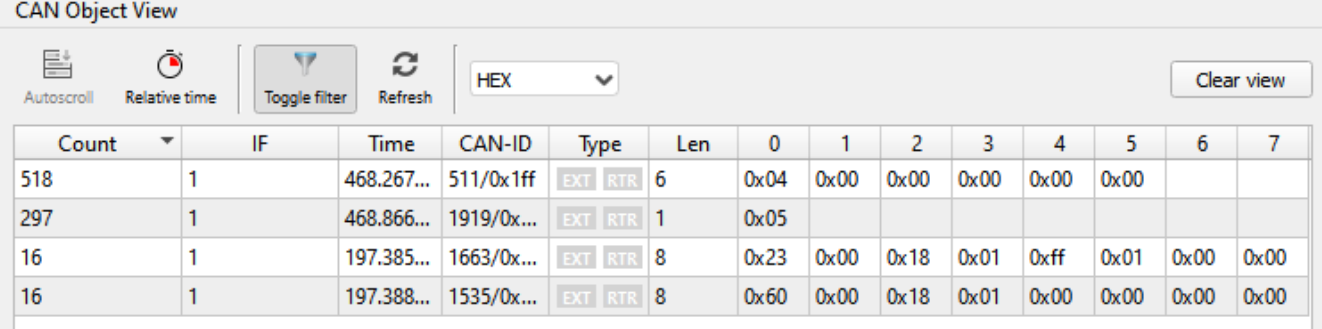

The table can be sorted by the number, the time stamp of the CAN ID. A filter can be configured in the same way as in the CAN View PlugIn. The CAN Object View is included in the standard scope of delivery of the CANopen DeviceExplorer.

### CAN Object View Configuration

At the CAN Object View you could highlight changed bytes or highlight the whole row if a CAN ID was not received within a certain time. You will find those settings via the "CAN Object View"- menu at "Configuration".

#### General

• Refresh interval

This time determine the refresh rate of the view. The lower this time, the more computing time is required.

• Highlight changed bytes

If this option is enabled changed bytes will be printed bold, if they changed from message to message.

#### Filter

Please refer to the description of the [CAN View filtering](#page-9-2).

#### Highlighting

With the Highlighting-Tab you could set a textcolor for the case a special CAN ID or all CAN IDs were not received within a certain time.

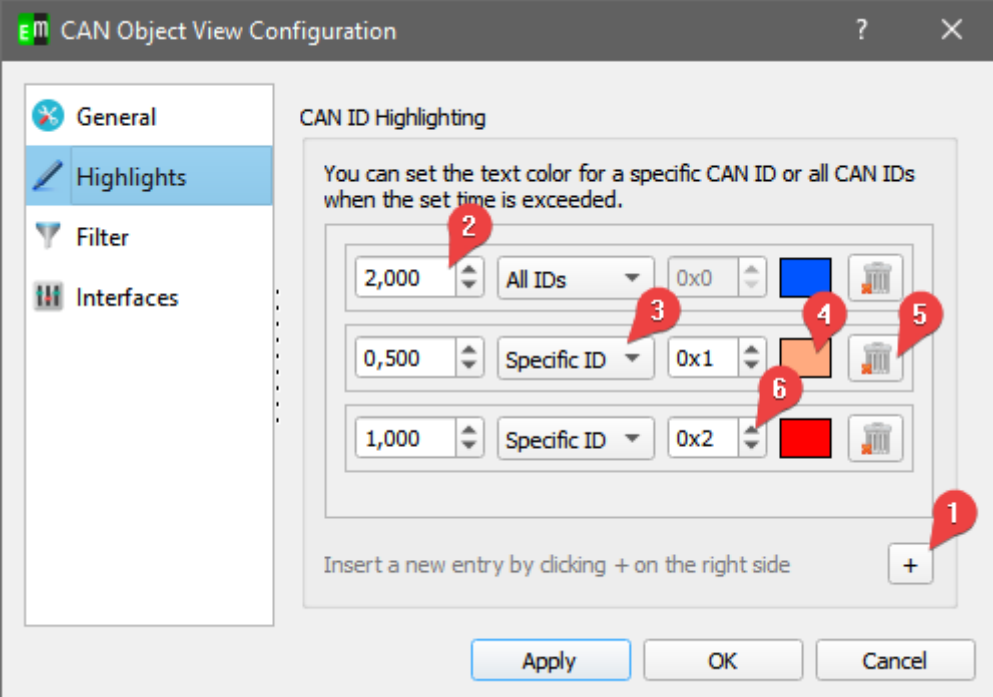

- 1. Add a new entry for the highlighting.
- 2. The time in seconds after which the CAN ID should be highlighted if they was not received.
- 3. Select "Specific ID" if you want to highlight only a specific CAN ID or select "All IDs" to highlight all CAN IDs.
- 4. Select the color for the text if the CAN ID was not received within the time.
- 5. Deletes the entry
- 6. Set the specific CAN ID

# **5.3** CANopen Interpretation (optional)

<span id="page-13-0"></span>The CANopen Interpreter interprets all received CAN messages according to the CANopen protocol and displays the CANopen service of the message, the source or target node ID and a service-specific interpretation in a human-readable format. Additionally the CANopen Interpreter can interpret the content of PDO messages according to the PDO mapping as defined in EDS or DCF files.

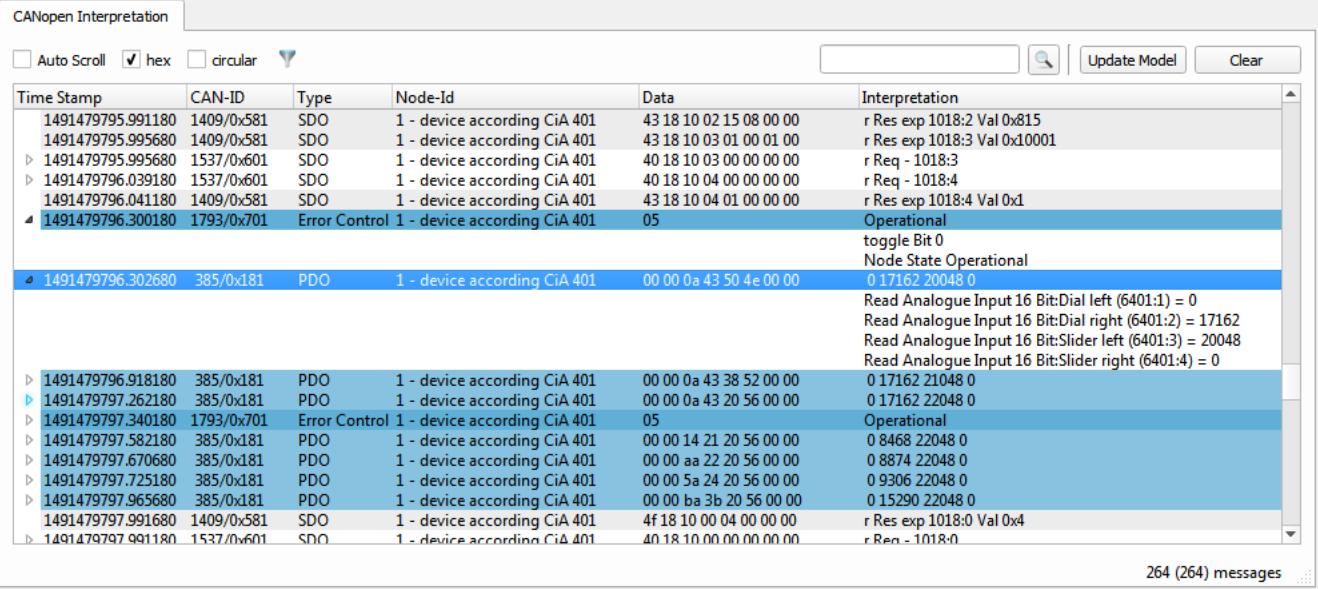

A filtering of the CAN message is possible by various criteria:

- CANopen Service only the enabled services are displayed
- CANopen NodeID only the selected node IDs are displayed. A definition of ranges like e.g (1,2-30,40) is possible.
- Additional CAN-IDs: CAN IDs, which are rejected by the previous filters can be enabled again.
- Exclude CAN-IDs: CAN IDs, which have passed the previous filters can be filtered out selectively. A definition of ranges like e.g. 100,0x710-0x730 is possible.

Interpreted CANopen messages can be exported as text files and raw CAN loggings can be imported and interpreted as well.

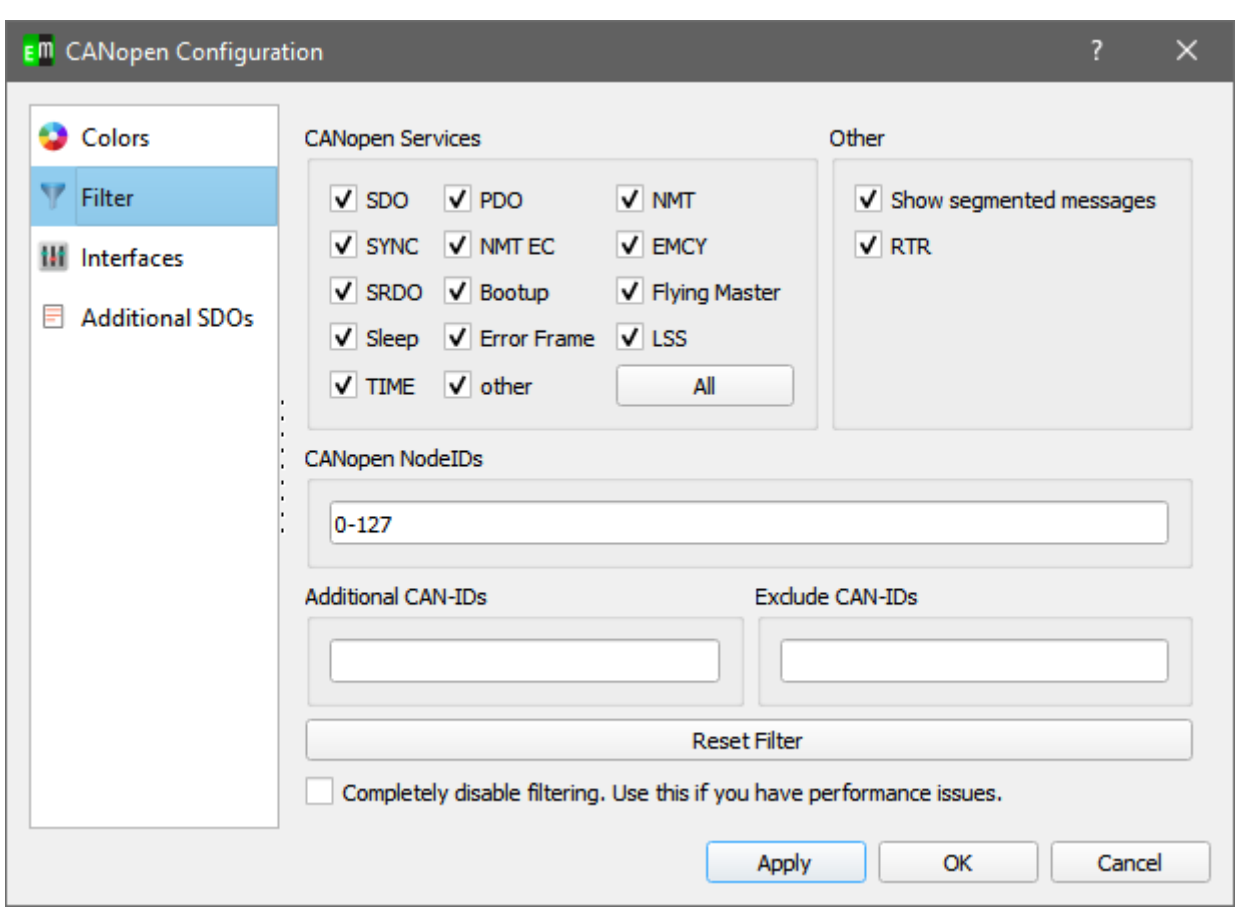

# emotas embedded communication GmbH

# **5.4** CANopen Object View (optional)

<span id="page-15-4"></span>The CANopen ObjectView combines the CANopen interpretation with an object view of the CAN messages. All received CAN-IDs are shown with the last interpreted values.

# **5.5** EnergyBus Object View (optional)

<span id="page-15-3"></span>The EnergyBus ObjectView combines the EnergyBus interpretation with an object view of the CAN messages. All received CAN-IDs are shown with the last interpreted values.

### **5.6** User Interpretation

<span id="page-15-2"></span>The user interpretation allows to interpret the CAN message according to the configuration of the user.

### **5.7** File Logger

<span id="page-15-1"></span>The File Logger is able to record CAN messages directly into log files according to certain trigger conditions.

### **5.8** CAN Replayer

<span id="page-15-0"></span>The CAN Replay can be used to send CAN messages that has been logged in advance. Specific CAN-IDs may be skipped for transmision and the timings are reproduced as good as possible depending on the operating system.

# <span id="page-16-0"></span>**5.9 CAN/CANopen Scripting (optional)**

The Scripting Interpreter provides the possibility to run QtScript(JavaScript) programs with special extensions for CANopen.

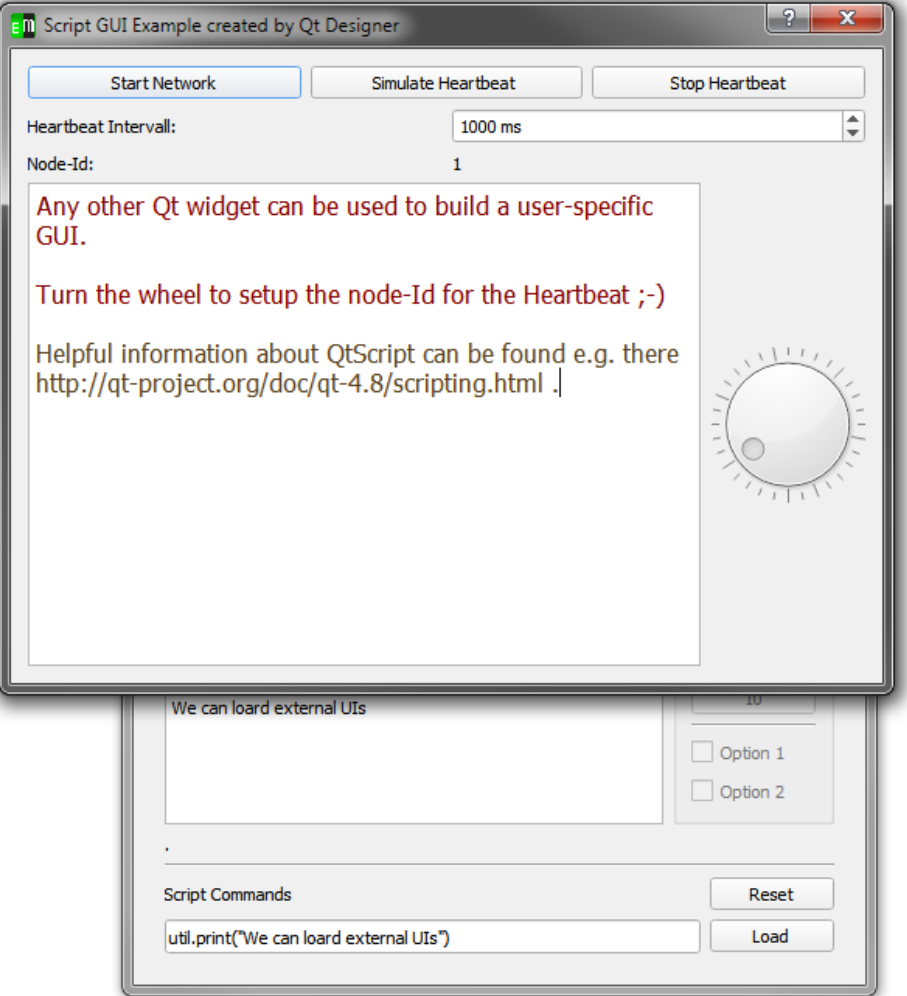

Even own user interfaces can be generated by the QtDesigner and used in scripts.

**All additional CANopen-specific commands are explained in the separate document "CANopen Scripting Interpreter – API Reference" (cde\_script\_api.pdf).**

The following example shows the usage of a QtScript program:

```
// print something to console and set device to operational
util.print("Test of simple device");
nmt.preopNetwork();
nmt.startNode(32);
i = 0;util.print("We are in " + util.pwd());
// set node id for SDO access
sdo.setNodeId(32);
```
User Manual CANinterpreter 17/22

```
// loop over objects 0x4000 to 0x04010 
for (object = 0x4000; object < 0x4005; object ++) {
     str = "Test object ";
    str = str + object; util.print(str);
     // write value to object 0x4000..
     result = sdo.write(object, 0x0, UNSIGNED32, i);
    if (result == "SDO_OK") {
         util.print(" Write OK");
     } else {
         util.print(" Write NOT OK");
 }
     // wait a bit to allow device update its internal values
     util.msleep(10);
     // read from 0x4100.. and expect same value
    result = sd0.read(object+0x100, 0x0, 0x07);if (result == i) {
         util.print("Read OK");
     } else {
         util.print(" Read NOT OK");
 }
     i++;
}
// user defined function that can be called from Scripting tab
function urk(count) {
    for (i = 0; i < count; i^{++}) {
         nmt.startNetwork();
         nmt.stopNetwork();
        var dlc = 4;
        var canId = 0x100 + i;
         can.sendBaseFrame(canId, dlc, 1 , 2 , 3 ,4 , 0, 0, 0 ,0);
     }
}
// call user defined function
urk(4);
// setup cyclic timer every 2 seconds
timeT1d = util.every(2000, "urk(10)" );
This example is installed with the CDE as example1.js.
```
Script commands can be entered into the command line at the bottom of the window. Complete script files can be loaded as well if a path to a script file is specified in the command line. The command line stores it history and using the cursor buttons up and down older commands can be selected again. The command line history is stored when the program is closed.

### <span id="page-18-0"></span>5.10 CAN message handling

The received messages are stored as message package to the hard disc drive if the "Maximal message count" (configurable in the options) is reached and removed from the internal buffer.

The saved messages could be viewed via the menu in the upper right corner of the window.

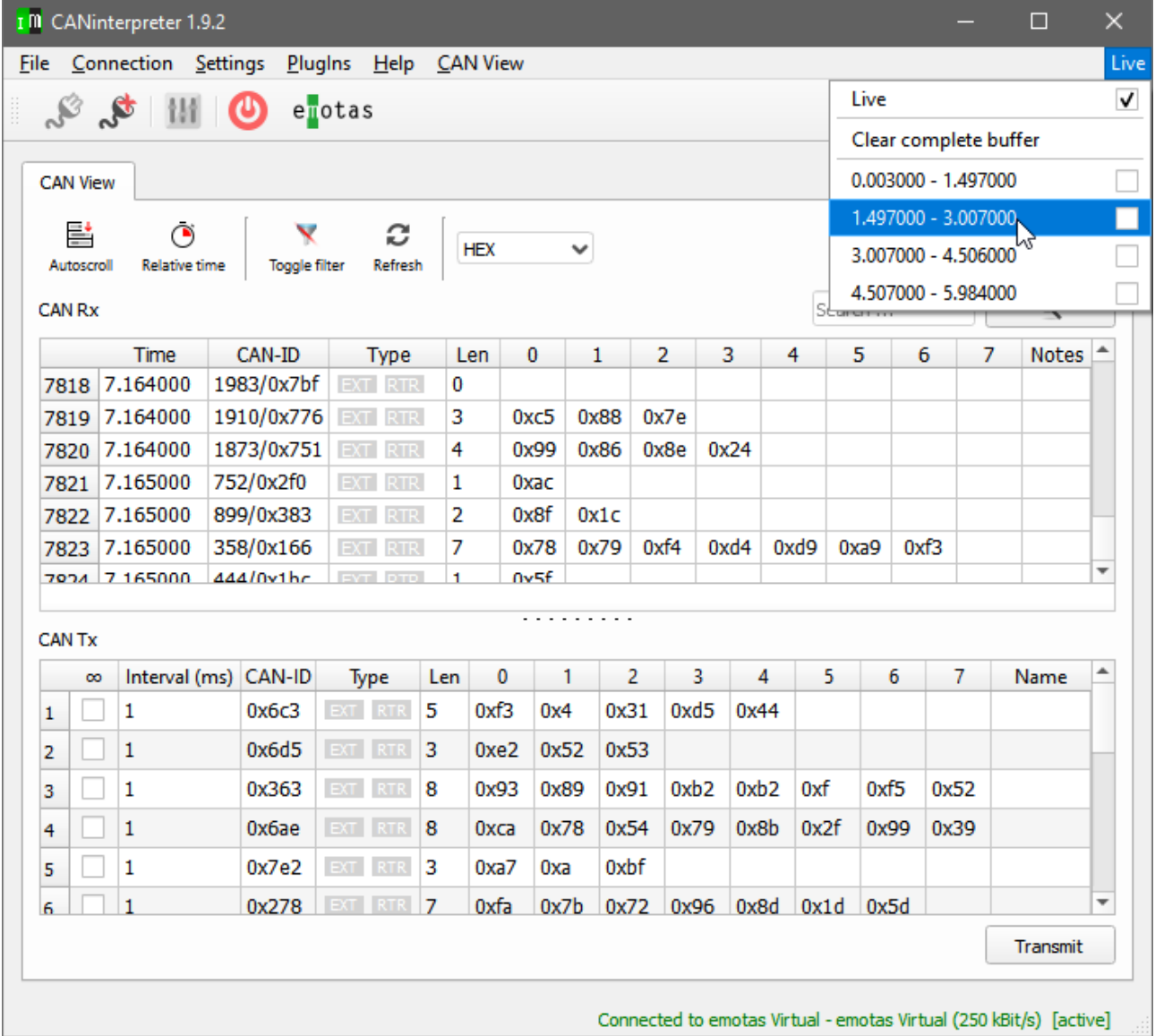

Each message package holds the timestamp of the first and of the last message as name.

If a message package is selected newly received message are still being processed in the background and could be viewed by switching back to "Live".

# <span id="page-19-0"></span>**6 Menu**

The menu provides access to various functions and settings of the CANinterpreter.

**File**

• **Export CAN Logging**

Export of CAN messages as text file. Import and interpretation in the PlugIns at a later point of time is possible.

• **Quit**

Quit the application.

#### **Connection**

• **CAN Interface Settings**

Dialog to configure CAN interface and bit rate

• **Connect**

Connect to CAN using the configured interface

• **Disconnect**

Disconnect from CAN

#### **Settings**

#### • **Filter Settings**

Filter configuration for CAN messages. Only valid for the main part of the program. There are separate filters for all PlugIns.

• **Options**

Opens the options dialog to configure various settings of the program.

• **Save**

Saves the current settings. Enabled "Settings  $\rightarrow$  Options  $\rightarrow$  Save settings automatically at exit" saves the settings automatically when the program is quit.

• **Export Settings**

Export of the current settings into a configuration file. Can be used to store various settings of different use cases.

• **Import Settings**

Import of settings from a configuration file.

• **Update Licence File**

Dialog to select a new license file. The content of the license file can be viewed before the

User Manual CANinterpreter 20/22

import.

#### • **Check for Updates**

Query the web server for updates of the tool. Beside the IP address no additional data is transmitted.

#### **PlugIns**

Menu to activate various extensions of the CANinterpreter. The availability of PlugIns depends on the license.

#### **Help**

• **Manual**

Shows the complete manual as PDF file.

• **About**

Shows 'about' dialog including license information.

• **About Qt**

Information about the Qt framework and license information for the used Qt components.

# <span id="page-20-1"></span>**7 Settings**

# <span id="page-20-0"></span>**7.1 CAN Settings**

The CAN interface can be configured using the CAN settings dialog.

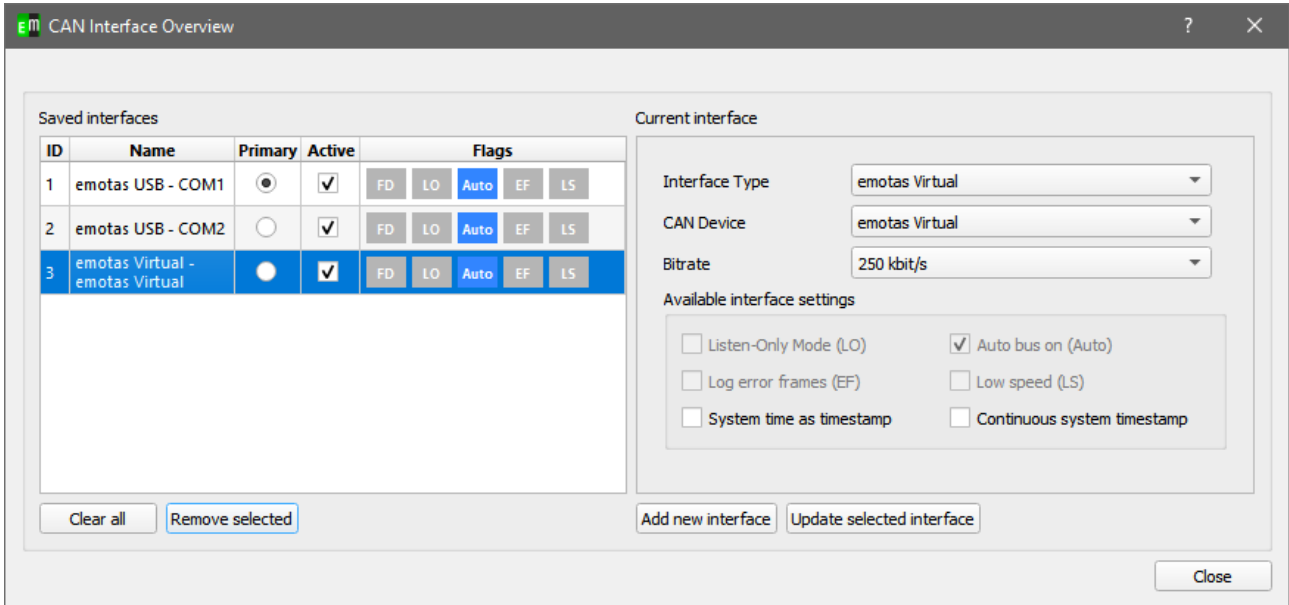

#### • **Interface Type**

Selection of the CAN interface. Currently different CAN interface manufacturers are

User Manual CANinterpreter 21/22

supported on Windows and on Linux.

• **CAN Device**

Depending on the Interface type the available CAN devices are listed here to choose from. E.g. can0, can1, ...van0 for SocketCAN or usb1...usb8 for PCANBasic.

• **Bit Rate**

Configuration of the bit rate of the CANinterpreter. The configured bit rate must match with the bit rate of the CAN network. For SocketCAN it is necessary to set the bit rate before starting the program

• **Advanced Settings**

Some CAN Interfaces support some additional settings that can be configured there. These might be:

- Listen-Only-Mode
- User specific bit rates
- Activation of terminator resistors

# <span id="page-21-1"></span>**7.2 Program Settings**

The option dialog provides access to various settings of the CANinterpreter.

General Settings

- Warning when exit with active CAN connection
- Save Settings automatically at exit
- Auto Connect to CAN after startup

Automatic setup of a connection to CAN interface with program start

Scripting

• Autostart Script at connect

Autostart Script starts automatically with active Sripting Interpreter and connection to CAN. In combination with the "Auto Connect to Can after startup" the script startst automatically after starting the program

# <span id="page-21-0"></span>**8 Support & Contact**

On all questions and upcoming problems on CANinterpreter you may contact us via email ([support@emotas.de](mailto:support@emotas.de)) or by phone +49(0)3461/794160. If a CANopen device does not react as expected, a logging of the CAN communication is useful for the analysis. Please send us your current CAN logging by email, ideally also before you contact us by phone.